**Бизнес талдаудағы кестелермен жұмыс жасау**

Байшоланова Қ.С. Кубаев К.Е. Бақытжанұлы А.

Кез-келген үйымдағы үлкен көлемді деректермен жұмыс жасайтын аналитиктің міндеті - деректерден заңдылықтарды табу. Егер деректер белгісіз және құрылымдалмаған болса, онда бұл деректерден талдауға қажетті заңдылықты табу мүмкін емес. Нақты айтқанда, олар талдау құралдарына бағынбайды және қажет жағдайда нейрондық желілерді оқытуға мүмкіндік бермейді.

Сондықтан жұмыс істеу үшін аналитикке қазірдің өзінде іріктеліп, дайындалған бір мәнді деректер жиынтығы қажет. Осы жиынтық бойынша болжау ақпараты дәл болуы үшін ондағы деректердің мүмкіндігінше үлкен қоры болғаны дұрыс. Оған көп жағдайда машиналық оқыту әдісін де қолданған ыңғайлы.

Power BI-дегі қатарлар деңгейіндегі қауіпсіздік RLS – (*Row-level security*) мүмкіндіктері бір мәліметтер желісіндегі белгілі бір пайдаланушылар үшін деректерге қол жеткізуді шектеуге мүмкіндік береді. Сүзгілер деректерге қатарлар деңгейінде қол жеткізуді шектейді және оларды рөлдерде анықтауға болады.

Power BI қызметінде жұмыс кеңістігіне қатысушылар ондағы деректер жиынтығына қол жеткізе алады. Қатарлар деңгейіндегі қауіпсіздік мұндай қол жетімділікті шектемейді.

**Көп көлемді ақпаратты талдаудағы Analysis Services талдау қызметтерінің жергілікті кестелік моделімен жұмыс жасау және ондағы қауіпсіздікті іске асыру**

#### 1. Пайдаланушы қауіпсіздігі кестесін құру және деректер арасындағы байланысты анықтау

1. AdventureWorksDW2012 багдарламасында төменде көрсетілгендей Dim пайдаланушы қауіпсіздігі кестесі жасалады. Оны құру үшін SQL Server Management Studio (SSMS) пайдалануға болады.

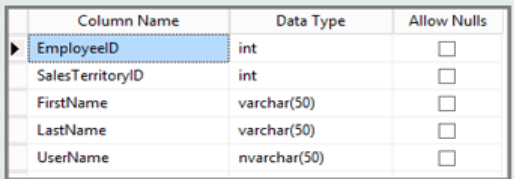

2. Кестені құрғаннан және сақтағаннан кейін төменде керсетілгендей DimUserSecurity кестесінің SalesTerritoryID бағаны мен DimSalesTerritory кестесінің SalesTerritoryKey бағаны арасында байланыс орнату кажет.SSMS жүйесінде Dim User Security кестесін тінтуірдің оң жақ түймешігімен басып, элемент таңдалынады. Конструктор. Кесте курастырушы>сілтемелер тармағы таңдалады... . Осыдан кейін кестені сақтау керекз.

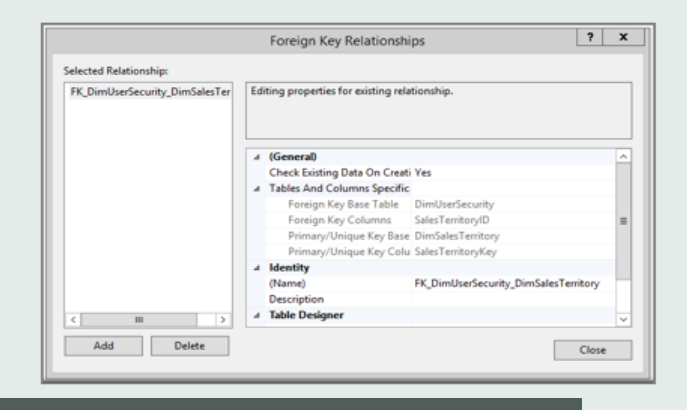

3. Пайдаланушыларды кестеге косу керек. Dim User Security кестесін тінтуірдің оң жағымен басып, элемент таңдауға болады. Жоғарғы бірнеше жолды өзгерту пүнкті басылады. Пайдаланушыларды косканнан кейін DimUserSecurity кестесі келесі мысалда көрсетілгендей болуы керек.

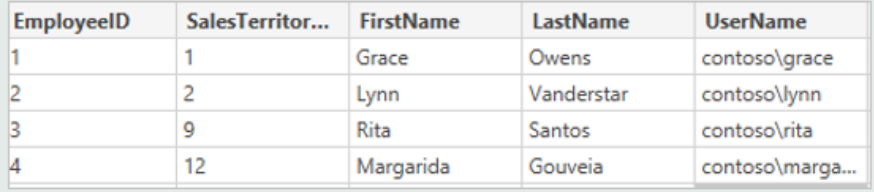

4. Енді пайдаланушыға қатысты аймақ туралы ақпаратты көрсететін DimSalesTerritory кестесімен ішкі байланыс жасау керек. Бұл SQL коды ішкі байланысты орындайды және суретте осы операциядан кейін кестенің қалай көрінетіні көрсетілген.

select b.SalesTerritoryCountry, b.SalesTerritoryRegion, a.EmployeeID, a.FirstName, a.LastName, a.UserName from [dbo].[DimUserSecurity] as a join [dbo].[DimSalesTerritory] as b on a.[SalesTerritoryID] = b.[SalesTerritoryKey]

# 2. Фактілер мен өлшемдер кестелерімен кесте моделін құру

1. Теменде көрсетілгендей барлық қажетті кестелер модельге импортталады.

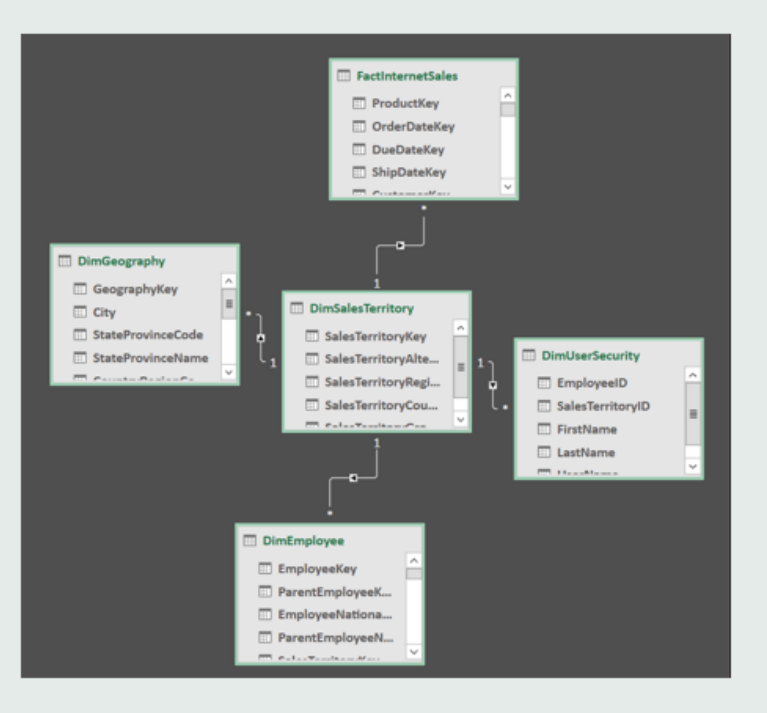

2. Кестелерді импорттағаннан кейін оқу рұқсаттарымен SalesTerritoryUsers деп аталатын рөлді анықтау керек. SQL Server Data Tools ішіндегі Модель мәзірін ашып, рөл элементін таңдаңыз. Рөл менеджерінде Жасау түймесін басыңыз. 3. Рел менеджеріндегі мүшелер қойындысында 1-Тапсырманы орындау кезінде Dim User Security кестесінде анықталған пайдаланушыларды қосыңыз.

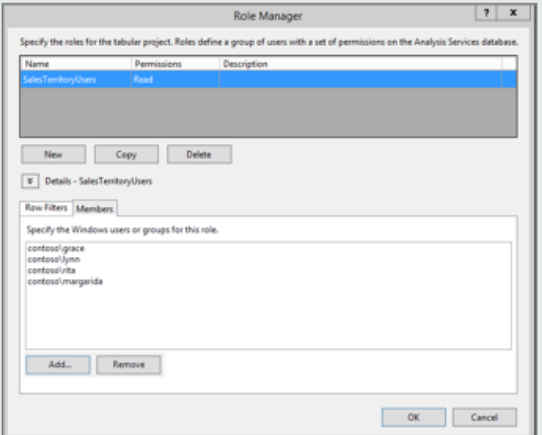

4. Енді төменде жол сүзгілері қойындысында көрсетілгендей DimSalesTerritory және Dim User Security кестелеріне қажетті функцияларды қосамыз

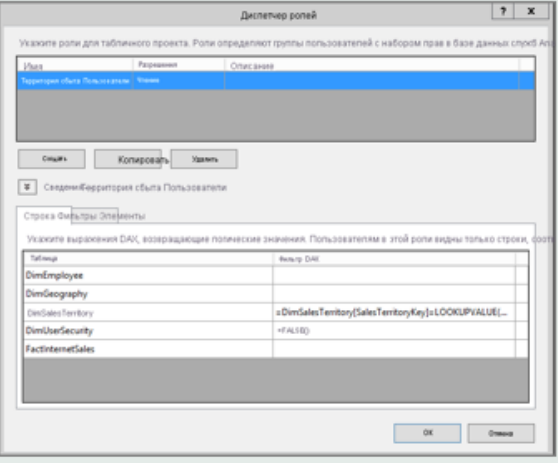

5. USERNAME функциясымен кайтарылған атау. Сураулар үшін LOOKUPVALUE функциясы кайтарған мәндер бірдей немесе байланысты кестедегі мәндерге сәйкес келетін шектеуді реттеуге болады. DAX сузгісі бағанында келесі формуланы енгізініз:

=DimSalesTerritory[SalesTerritoryKey]=LOOKUPVALUE(DimUserSecurity[SalesTerritoryID], DimUserSecurity[UserName], USERNAME(), DimUserSecurity[SalesTerritoryID], DimSalesTerritory[SalesTerritoryKev])

6. DAX cysrici бағанындағы Dim User security кестесі үшін келесі формуланы қосыныз:  $=FALSE()$ 

# 3. Жергілікті деректер шлюзінде деректер көздерін қосу

1. Power BI қызметі жергілікті аналитикалық қызметке қол жеткізе алуы үшін сіздің ортаңызда жергілікті деректер шлюзі орнатылып, конфигурациялануы керек.

2. Шлюзді дұрыс орнатқаннан кейін, Analysis Services кестелік моделінің данасы үшін деректер көзіне қосылым жасау керек. Қосымша ақпарат алу үшін мақаланы қараңыз деректер көзін басқару - Analysis Services қызметтері.

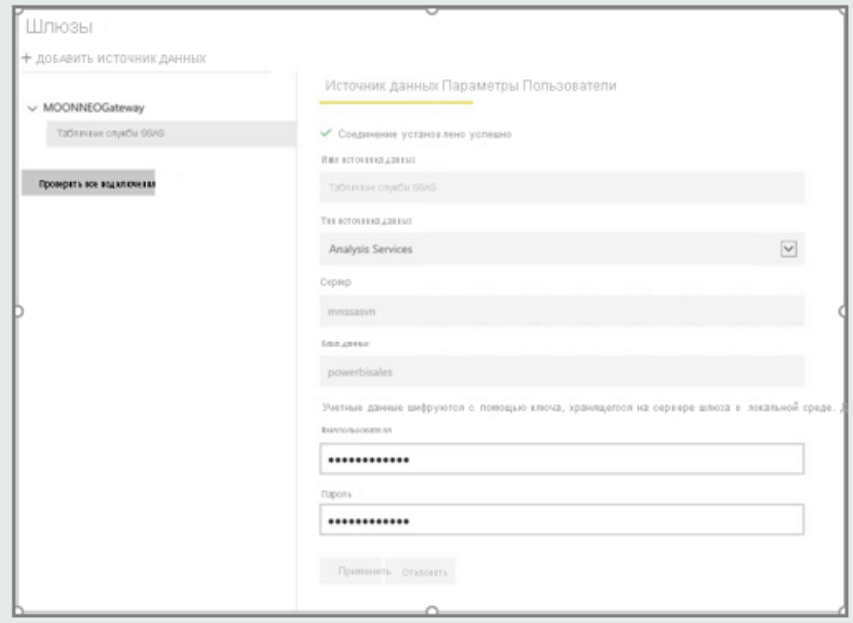

## **4. Power BI Desktop көмегімен Analysis Services кестелік моделі негізінде есеп құру**

- 1. Power BI Desktop бағдарламасын іске қосып, таңдаңыз деректерді алу>дерекқор.
- 2. Деректер көздері тізімінен элементті таңдаңыз SQL Server Analysis Services дерекқоры түймесін басыңыз қосылу..

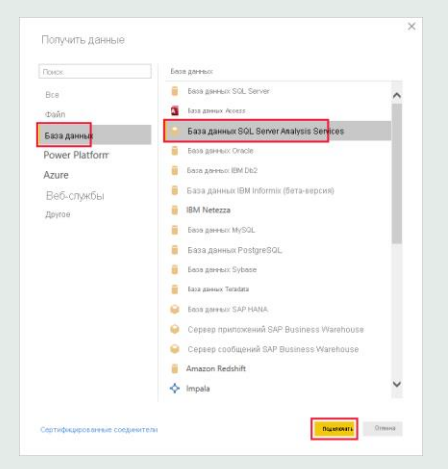

3. Analysis Services кестелік улгісі данасының деректерін енгізіп, нақты уақыттағы қосылым «ОК» басу арқылы жасалады.

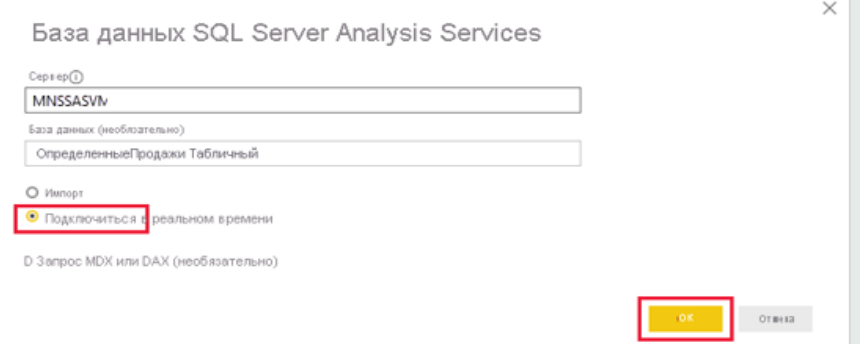

4. Сіз кеңейтілген модельді Analysis Services данасында көресіз. Кажетті модельді таңдап, ОК туймесін басыныз.

Power BI Desktop epic аймағындағы кенептің оң жағындағы барлық кол жетімді өрістерді көрсетеді.

5. Opic аймағында FactInternetSales кестесіндегі Sales Amount **елшемін және SalesTerritory кестесіндегі Sales Territory Region** өлшемін танданыз.

6. Бұл есепті киындатпау үшін біз оған басқа бағандарды коспаймыз. Деректерді мағыналы ету үшін визуализация режимін танданыз сакина графигі.

7. Есепті жасағаннан кейін біз оны тікелей Power BI порталында жариялай аламыз. Таспада үй Power BI жумыс устелінде танданыз жариялау.

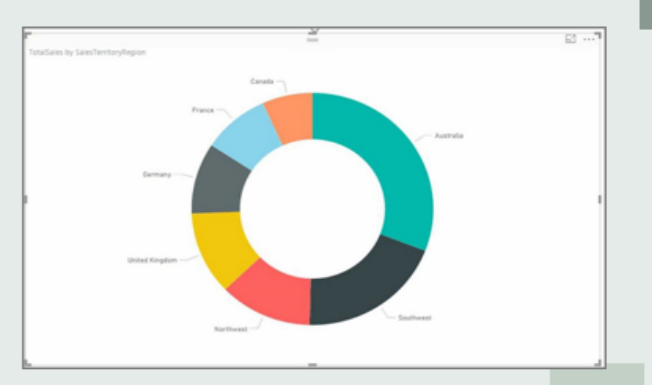

3. Analysis Services кестелік үлгісі данасының деректерін енгізіп, нақты уақыттағы қосылым «OK» басу арқылы жасалады.

4. Талдаушы кеңейтілген модельді Analysis Services данасында көреді. Қажетті модельді таңдалынады.

Power BI Desktop өріс аймағының оң жағындағы барлық қол жетімді өрістерді көрсетеді.

5. Өріс аймағында FactInternetSales кестесіндегі Sales Amount өлшемін және SalesTerritory кестесіндегі Sales Territory Region өлшемі таңдалады.

6. Есепті оңайлату үшін оған басқа бағандар қосылмайды және деректерді мағыналы ету үшін визуализация режимі таңдалынады, ол жерден сақина графигін тағдауға болады.

7. Тапсырма жасалғаннан кейін ол тікелей Power BI порталында жарияланады.

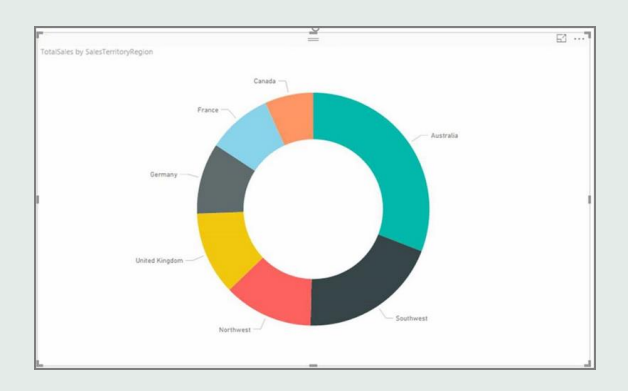

#### **Бақылау тақтасын құру**

Қолданушы есепті жасаса, оны Power BI қызметінде жариялайды. Енді модельдің қауіпсіздік сценарийін көрсету үшін алдыңғы кезеңдерде жасалған мысалды пайдалануға болады.Сату менеджері ретінде пайдаланушы барлық сату аймақтарындағы деректерді көреді. Ол есепті жасайды және оны Power BI қызметіне жариялайды. Бұл есеп алдыңғы тапсырмаларда жасалған. Менеджер жарияланғаннан кейін, есеп негізінде Power BI қызметіндегі бақылау тақтасын жасайды және оны TabularDynamicSec деп атайды. Төмендегі суретте сату менеджерінің барлық сату аймақтары үшін барлық деректерді көретіні көрсетілген.

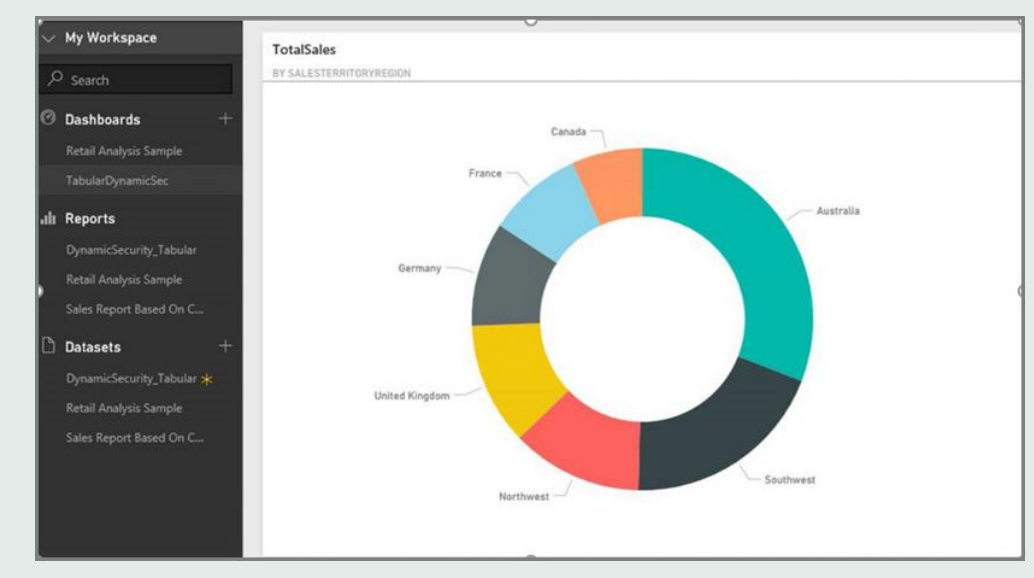

## **Қорытынды**

Жқмысты орындау кезінде SQL Server Profiler қосымшасы қолданылады, өйткені жергілікті SSAS кестелік данасында SQL Server-мен деректер алмасуды бақылау қажет.Сеанс пайдаланушы Power BI қызметіндегі бақылау тақтасына қол жеткізген кезде жасалады. Salesterritoryusers рөлі жарамды пайдаланушы аты үшін бірден қолданылатынын көреміз <EffectiveUserName>rita@contoso.com< / EffectiveUserName> .

Төменде есепті деректермен толтыру үшін орындалатын DAX сұрауы көрсетілген. EVALUATE ROW( "SumEmployeeKey", CALCULATE(SUM(Employee[EmployeeKey])) )

<PropertyList xmlns="urn:schemas-microsoft-com:xml-analysis">``

<Catalog>DefinedSalesTabular</Catalog>

<Cube>Model</Cube>

<SspropInitAppName>PowerBI</SspropInitAppName>

<EffectiveUserName>rita@contoso.com</EffectiveUserName>

<LocaleIdentifier>1033</LocaleIdentifier>

<ClientProcessID>6408</ClientProcessID>

<Format>Tabular</Format>

<Content>SchemaData</Content>

<Timeout>600</Timeout>

<DbpropMsmdRequestID>8510d758-f07b-a025-8fb3-a0540189ff79</DbpropMsmdRequestID>

<DbPropMsmdActivityID>f2dbe8a3-ef51-4d70-a879-5f02a502b2c3</DbPropMsmdActivityID>

<ReturnCellProperties>true</ReturnCellProperties>

<DbpropMsmdFlattened2>true</DbpropMsmdFlattened2>

<DbpropMsmdActivityID>f2dbe8a3-ef51-4d70-a879-5f02a502b2c3</DbpropMsmdActivityID>

</PropertyList>

Қолданылған әдебиеттер

IIBA - A Guide to Business Analysis Body of Knowledge (BABOK 2.0) / Руководство к своду знаний по бизнес-анализу. 2014- 263с.

https://docs.microsoft.com/ru-ru/power-bi/connect-data/desktopshape-and-combine-data

https://docs.microsoft.com/ru-ru/power-bi/connect-data/desktoptutorial-row-level-security-onprem-ssas-tabula